# **Инструкция по установке СКЗИ для работы с УКЭП**

Версия 1.0 На 13 листах

### Содержание

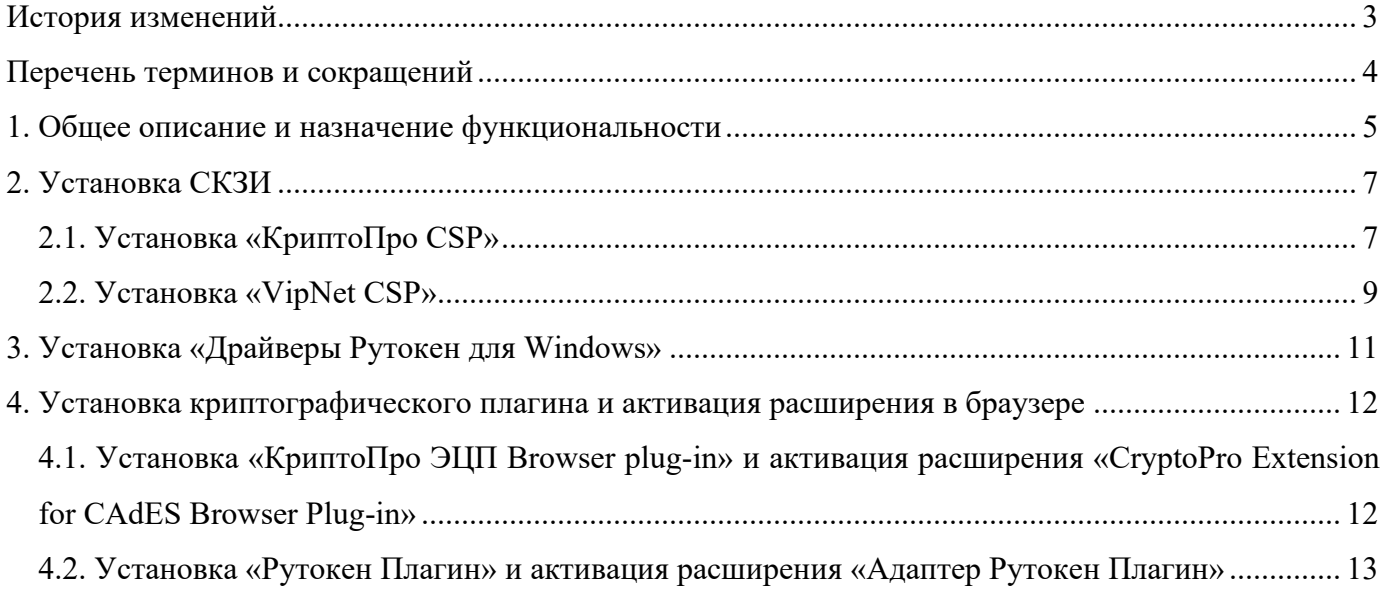

# <span id="page-2-0"></span>**История изменений**

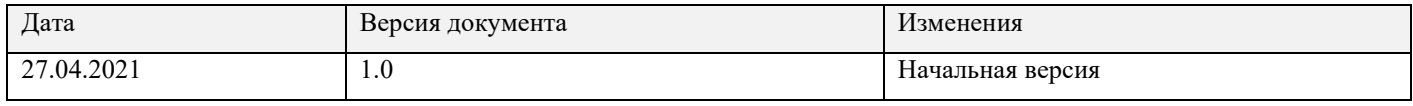

# <span id="page-3-0"></span>**Перечень терминов и сокращений**

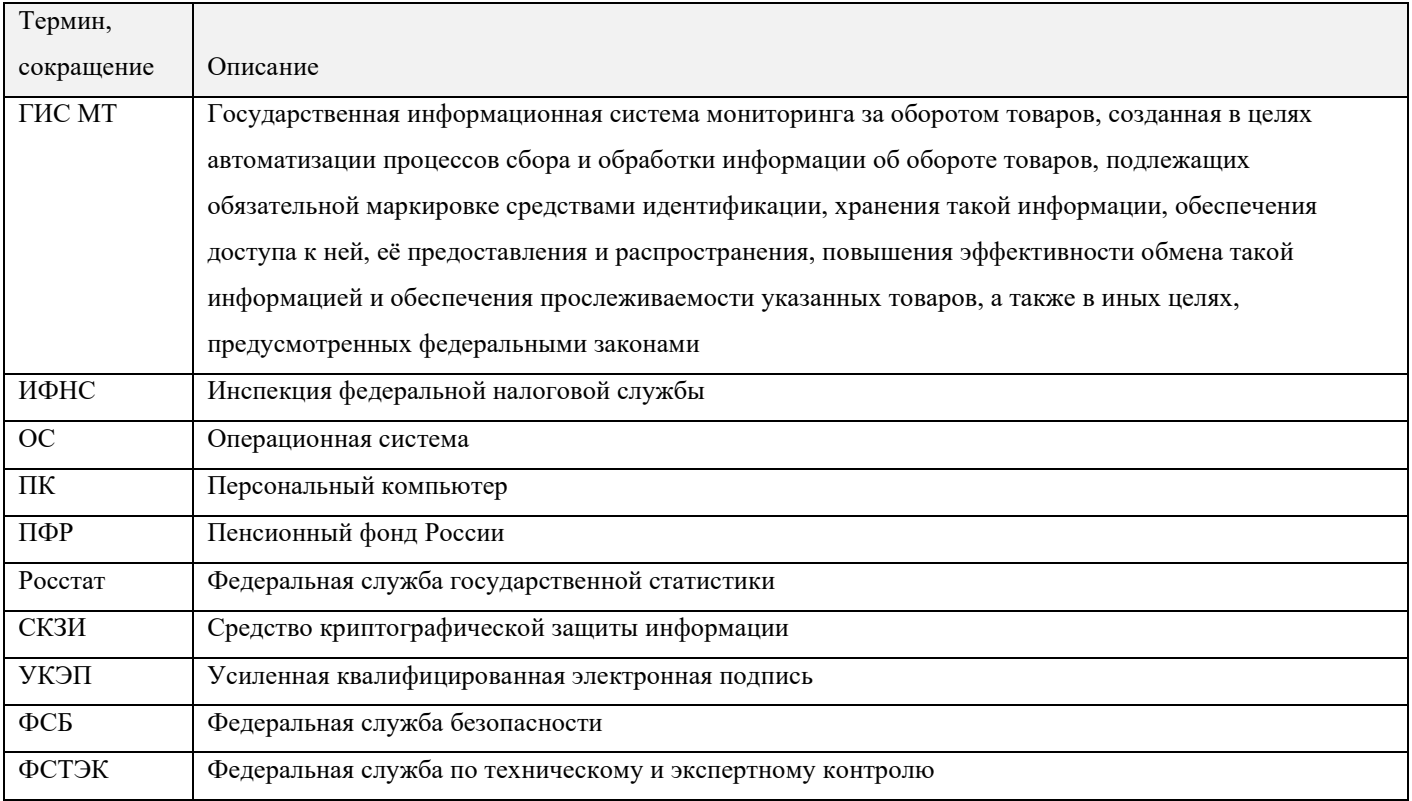

### <span id="page-4-0"></span>**1. Общее описание и назначение функциональности**

Данная инструкция описывает процесс установки СКЗИ, криптографического плагина и активации расширения плагина в браузере.

Загрузка и установка на ПК вышеперечисленных программ доступна только пользователям с правами администратора. После установки программных компонентов рекомендуется перезагрузить ПК.

**СКЗИ** - это программа, которая отвечает за работу с УКЭП, а также обеспечивает:

- шифрование документов (счёт-фактур, накладных, отчётов и других документов);
- расшифровку полученных ответов от контрагентов и протоколов от инспекций (ИФНС, ПФР, Росстат);
- проверку секретных ключей при отправке электронных документов.

СКЗИ работает следующим образом:

- 1. Отправитель создаёт документ и при помощи СКЗИ и закрытого ключа УКЭП добавляет файл подписи, зашифровывает документ и объединяет всё в файл, который отправляет получателю.
- 2. Получатель расшифровывает документ при помощи СКЗИ и закрытого ключа своей УКЭП, проверяет целостность УКЭП и убеждается, что в документ не вносились изменения.

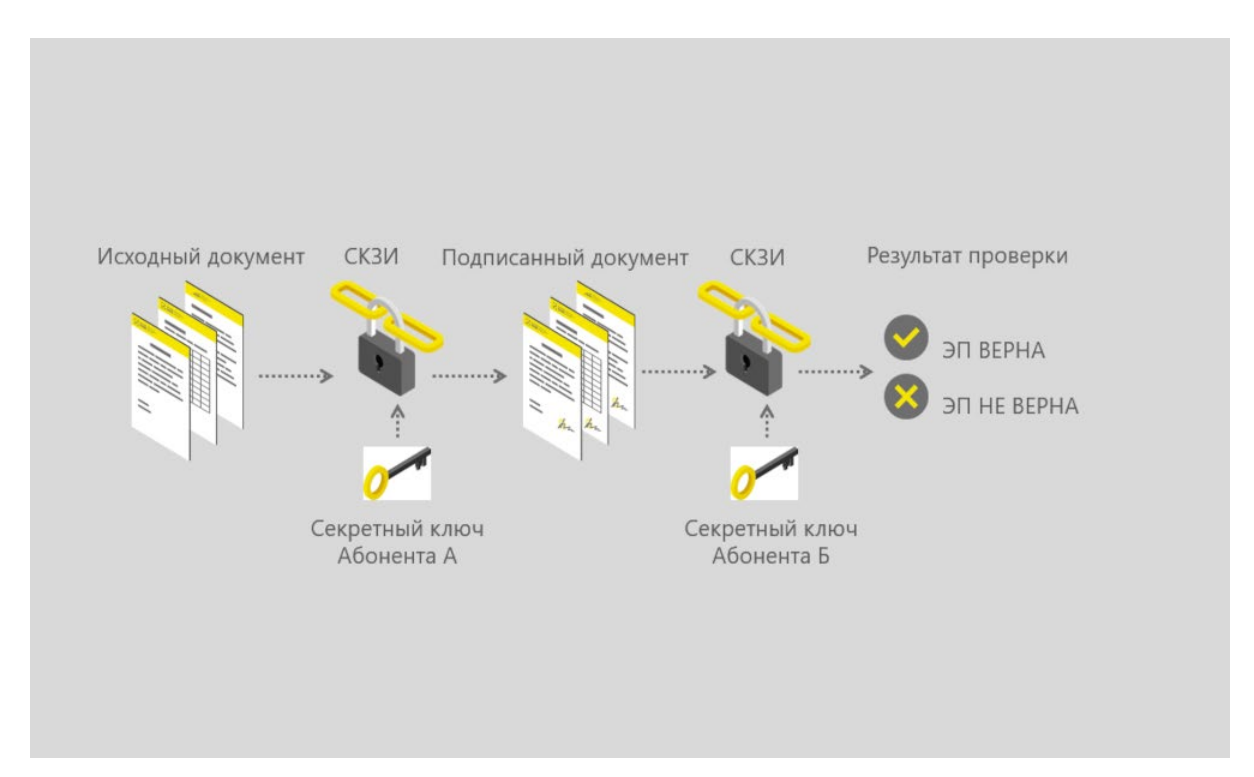

Рисунок 1. Принцип работы СКЗИ

СКЗИ может быть представлено как отдельный программный продукт, так и встроено в носитель УКЭП. В данной инструкции рассматривается установка СКЗИ как отдельного продукта.

ГИС МТ поддерживает работу со следующими криптопровайдерами:

- «КриптоПро CSP»;
- «VipNet CSP».

Перечисленные криптопровайдеры с поддержкой алгоритмов шифрования ГОСТ 34.10-2001, ГОСТ 28147-89, ГОСТ Р 34.11-2012, сертифицированы ФСБ и ФСТЭК, а также соответствуют стандартам безопасности, принятым в Российской Федерации.

Установка обоих криптопровайдеров на один ПК может сделать невозможной их работу и повлечь за собой ошибки в работе с УКЭП.

**Криптографический плагин** - это программный компонент, который позволяет работать с УКЭП в браузере, предназначен для создания и проверки УКЭП на веб-сайтах.

После установки криптопровайдера требуется установить плагин **«КриптоПро ЭЦП Browser plug-in»**. Для работы с носителями УКЭП **«Рутокен»** в ГИС МТ выполнить следующие действия:

- установить комплект **«Драйверы Рутокен для Windows»** и **«Рутокен Плагин»**;
- активировать в браузере расширение **«Адаптер Рутокен Плагин»**.

Установка драйверов для ОС Maс OS 10.8 или выше не требуются.

## <span id="page-6-0"></span>**2. Установка СКЗИ**

### <span id="page-6-1"></span>**2.1. Установка «КриптоПро CSP»**

Для установки **«КриптоПро CSP»** выполнить следующие действия:

1.Авторизоваться или зарегистрироваться на официальном сайте разработчика [https://www.cryptopro.ru/.](https://www.cryptopro.ru/)

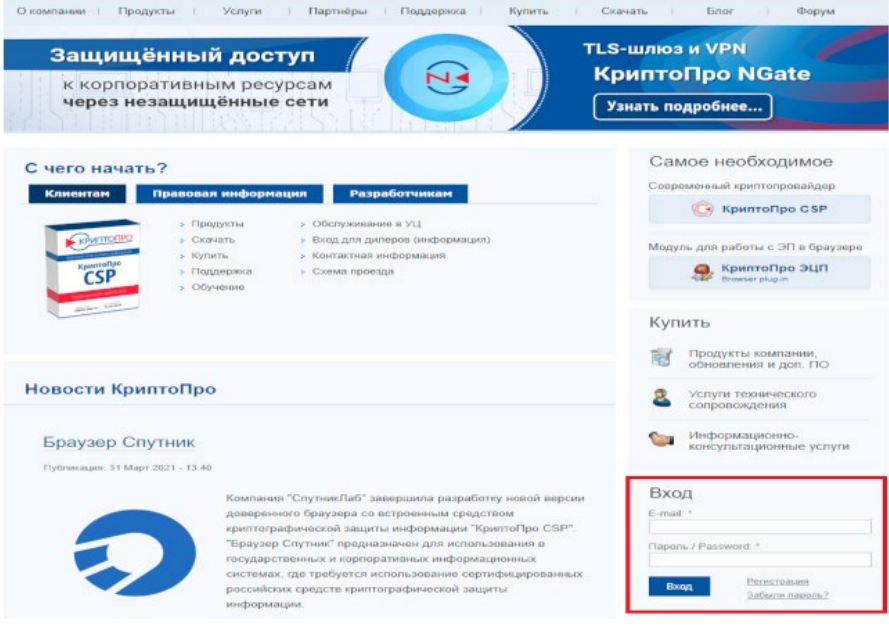

Рисунок 2. Авторизация

2.В верхней панели меню перейти в раздел **«Скачать»**.

3.Из предложенного списка выбрать **«КриптоПро CSP»**.

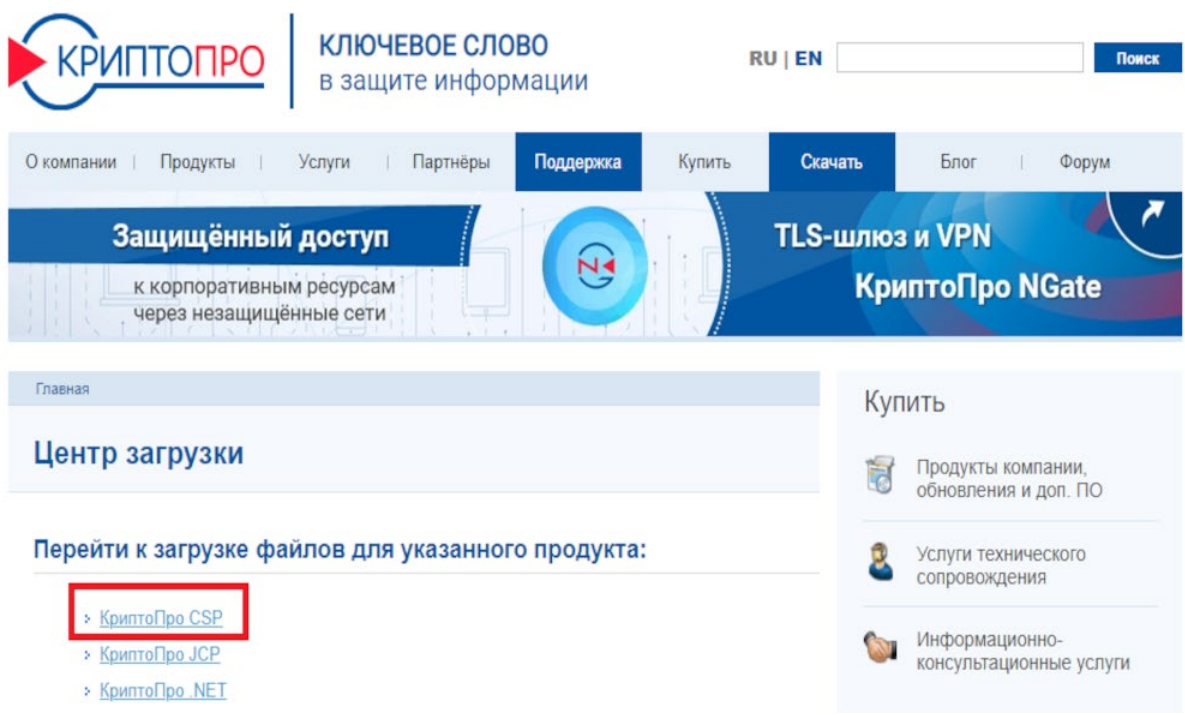

Рисунок 3. КриптоПро CSP

4.На открывшейся странице ознакомиться с лицензионным соглашением. В случае согласия нажать на кнопку **«Я согласен с Лицензионным соглашением. Перейти к загрузке.»** в нижней части страницы. 5.Из предложенного списка выбрать сертифицированную версию и справа от неё нажать на название ОС, соответствующей ПК, на который будет установлен **«КриптоПро CSP»**. Для регистрации и работы в ГИС МТ требуется наличие установленной ОС - Windows 7 или выше либо Maс OS X 10.8 или выше.

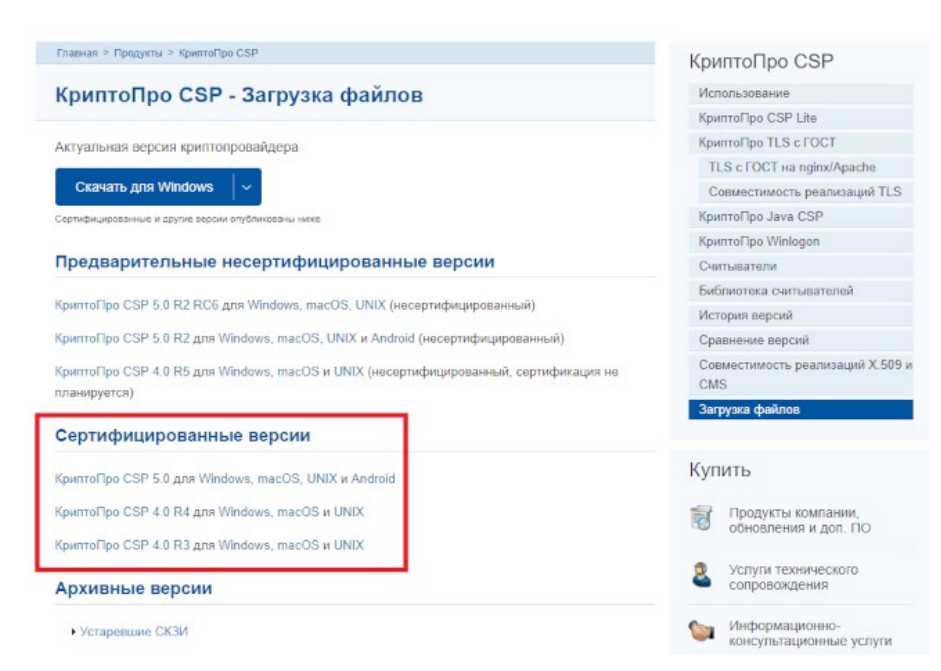

#### Рисунок 4. Сертифицированные версии

Установочный файл будет загружен автоматически на ПК.

6.Перейти к установке **«КриптоПро CSP»**.

Для установки на ПК с ОС Windows открыть загруженный файл и следовать инструкции мастера установки, нажимая **«Далее»**.

Для установки на ПК с ОС Maс OS следовать инструкции по [ссылке.](https://support.cryptopro.ru/index.php?/Knowledgebase/Article/View/232/0/rbot-s-kriptopro-csp-v-macos)

С момента первой установки **«КриптоПро CSP»** действует тестовый период (3 месяца) использования криптопровайдера. После окончания тестового периода потребуется ввести серийный номер лицензии на право использования данного программного продукта. Приобретение лицензии на работу с критопровайдером осуществляется в организации, которая имеет лицензию на продажу криптографических средств.

#### <span id="page-8-0"></span>**2.2. Установка «VipNet CSP»**

Для установки **«VipNet CSP»** выполнить следующие действия:

1.Перейти на официальный [сайт разработчика.](https://infotecs.ru/downloads/besplatnye-produkty/vipnet-csp.html)

2.В нижней части страницы в таблице **«Полнофункциональная версия»** выбрать версию криптопровайдера, соответствующую версии ОС ПК, на который будет установлен **«VipNet CSP»**.

3.На открывшейся странице ознакомиться с лицензионным соглашением. В случае согласия установить флажок в поле **«Я согласен с условиями EULA»**, заполнить поля **«ФИО полностью»** и **«Контактный e-mail»**, и нажать на кнопку **«Отправить заявку»**.

На указанный адрес электронной почты будет отправлена ссылка для загрузки **«VipNet CSP»**.

4.Перейти по ссылке для загрузки.

Установочный файл будет загружен автоматически в ZIP-архиве на ПК.

5.Открыть установочный файл в формате \* .exe и следовать инструкции мастера установки, нажимая **«Далее»**.

## <span id="page-10-0"></span>**3. Установка «Драйверы Рутокен для Windows»**

Для установки **«Драйверы Рутокен для Windows»** выполнить следующие действия:

1.Перейти на официальный [сайт разработчика.](https://www.rutoken.ru/)

2.В верхней панели меню нажать на раздел **«Поддержка»** и в выпадающем списке выбрать **«Центр загрузки»**.

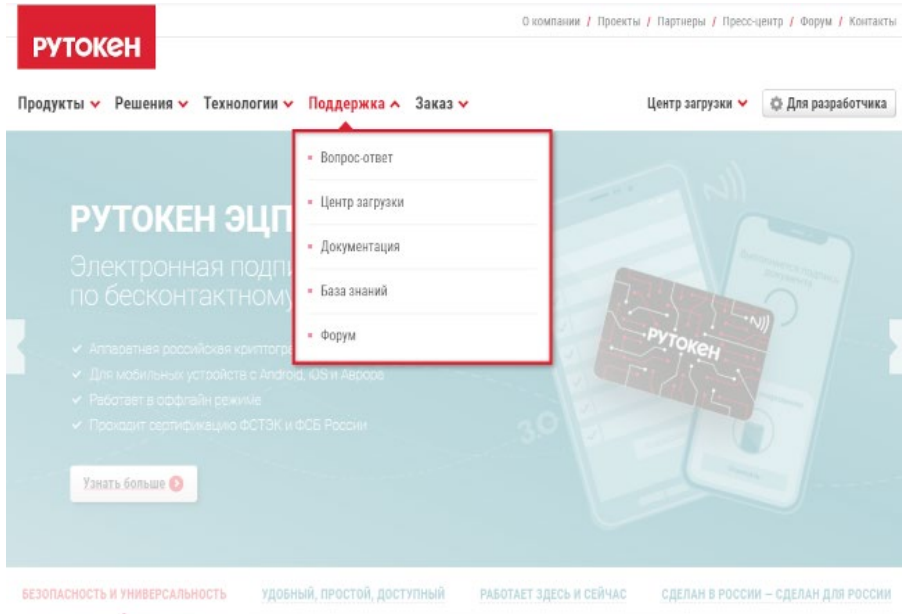

Рисунок 5. Центр загрузки

3.На открывшейся странице нажать на **«Драйверы Рутокен для Windows, EXE»**.

4.Ознакомиться с лицензионным соглашением. В случае согласия установить флажок слева от **«Условия Лицензионного соглашения прочитаны и приняты в полном объеме.»** и нажать на кнопку **«Условия приняты»**.

Установочный файл будет загружен автоматически на ПК.

5.Открыть загруженный файл и следовать инструкции: [«Установка комплекта Драйверы Рутокен для](https://dev.rutoken.ru/pages/viewpage.action?pageId=72450199)  [Windows».](https://dev.rutoken.ru/pages/viewpage.action?pageId=72450199)

# <span id="page-11-0"></span>**4. Установка криптографического плагина и активация расширения в**

### **браузере**

## <span id="page-11-1"></span>**4.1. Установка «КриптоПро ЭЦП Browser plug-in» и активация расширения «CryptoPro Extension for CAdES Browser Plug-in»**

Для установки **«КриптоПро ЭЦП Browser plug-in»** выполнить следующие действия:

1.Авторизоваться или зарегистрироваться на официальном [сайте разработчика.](https://www.cryptopro.ru/)

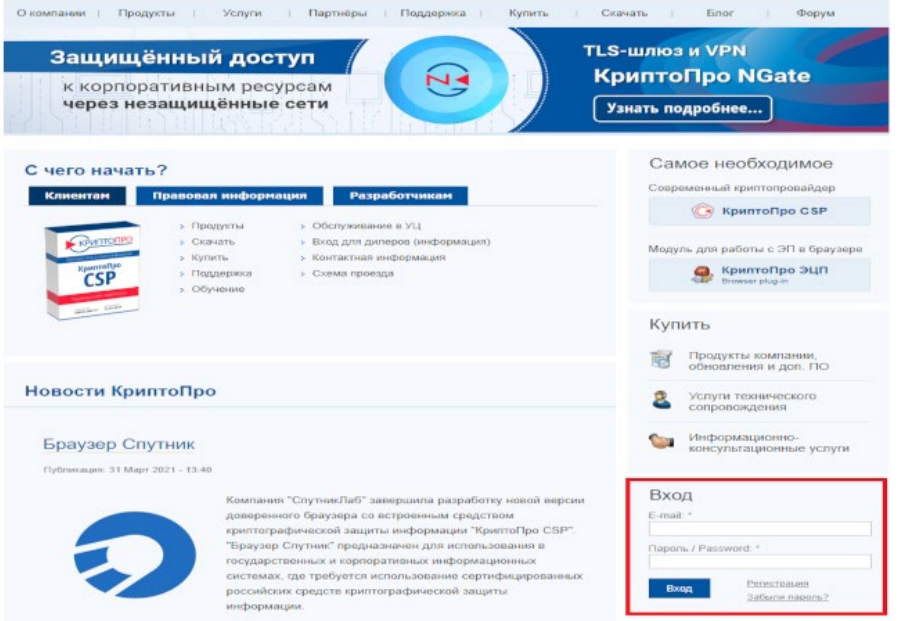

Рисунок 6. Авторизация

2.В верхней панели меню перейти в раздел **«Скачать»**.

3.Из предложенного списка выбрать **«КриптоПро ЭЦП Browser plug-in»**.

4.На открывшейся странице ознакомиться с лицензионным соглашением. В случае согласия нажать на кнопку **«Я согласен с Лицензионным соглашением. Перейти к загрузке.»** в нижней части страницы.

5.В разделе **«Сертифицированные версии»** нажать на **«КриптоПро ЭЦП Browser plug-in 2.0»**.

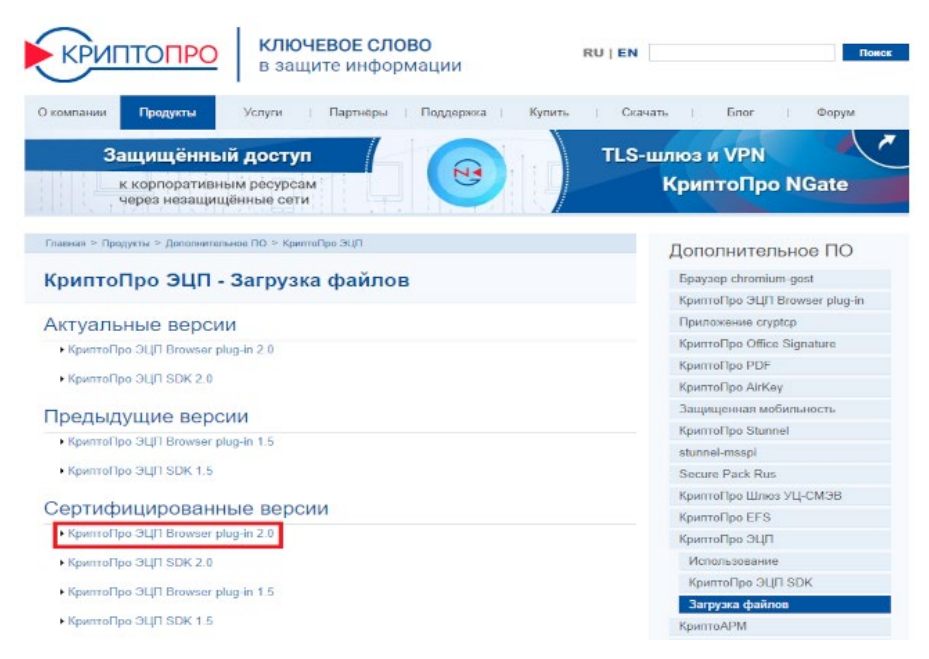

#### Рисунок 7. Сертифицированные версии

6.В открывшемся списке нажать на название ОС (Windows или Mac OS), соответствующую ОС ПК, на который будет установлен **«КриптоПро ЭЦП Browser plug-in»**. Для регистрации и работы в ГИС МТ требуется наличие установленной ОС - Windows 7 или выше либо Maс OS X 10.8 или выше.

Установочный файл будет загружен автоматически на ПК.

Для установки **«КриптоПро ЭЦП Browser plug-in»** и активации плагина в браузере на ПК с ОС Windows следовать инструкции [по ссылке.](https://docs.cryptopro.ru/cades/plugin/plugin-installation-windows)

Для установки **«КриптоПро ЭЦП Browser plug-in»** и активации плагина в браузере на ПК с ОС Mac OS следовать инструкции [по ссылке.](https://docs.cryptopro.ru/cades/plugin/plugin-installation-macos)

## <span id="page-12-0"></span>**4.2. Установка «Рутокен Плагин» и активация расширения «Адаптер Рутокен Плагин»**

Для установки **«Рутокен Плагин»** и активации расширения **«Адаптер Рутокен Плагин»** в браузере следовать инструкции [по ссылке.](https://dev.rutoken.ru/pages/viewpage.action?pageId=72451796)

При использовании устройства **«Рутокен Lite»** в ГИС МТ дополнительно установить **«КриптоПро ЭЦП Browser plug-in»** (см. [«Установка «КриптоПро ЭЦП Browser](#page-11-1) plug-in» и активация расширения [«CryptoPro](#page-11-1) Extension for CAdES Browser Plug-in»»).

Last updated 2021-04-30 10:05:13 UTC